This new form was developed with Microsoft's InfoPath program and can be accessed via SharePoint on the Career & Adult Ed Restricted SharePoint Web site [\(https://restrictedbi.fldoehub.org/CCTCMIS/dt/](https://restrictedbi.fldoehub.org/CCTCMIS/dt/) ).

## **Getting Started:**

Log into the Career & Adult Ed Restricted Site and click on **All-in-1 District Certifications** (See *Table of Contents* list.) **RESULT:** The All-in-1 District Certifications CCTCMIS > Career and Adult Ed > All-In-1 District > form library appears.

Click on the **NEW** button down-arrow > **All-in-1 District Certification Form**. (**RESULT:** A blank certification form appears.)

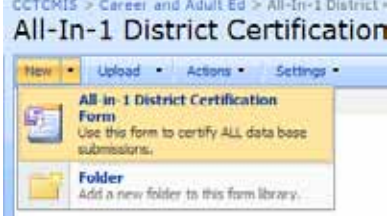

## **Completing the Form:**

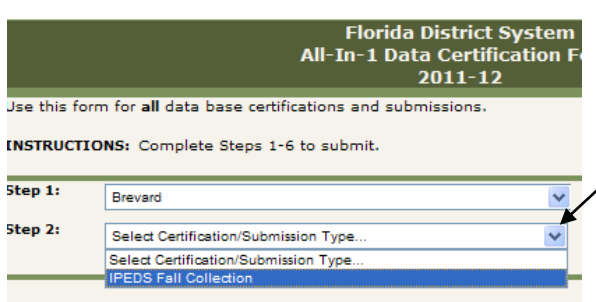

Step 1. Select your institution. Step 2. Select the type of certification you are submitting.

- Step 3: 2011-12 IPEDS Fall Collection Upload Certification Do you prefer that CCTCMIS uplead your IPEDS data, check Yes or he below: Vas, ve vould like CCTCMIS to upload state level data for the 2011-12 Fall<br>IPEDS Collection for both the 12 Month Empliment Survey and the Completio  $\vec{a}$ 
	- No, we will enter our own data for the 2011-12 IPEDS Fell Collection

Please return form no later than 3:00 PM, September 21, 2011.

Step 3. The certification portion of the form now appears.

> Fixed size explanation fields will appear automatically when you click "No" or "Optional Explanation." (See note below regarding data base explanation fields.)

## Using the All-In-1 District Certification Form

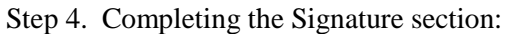

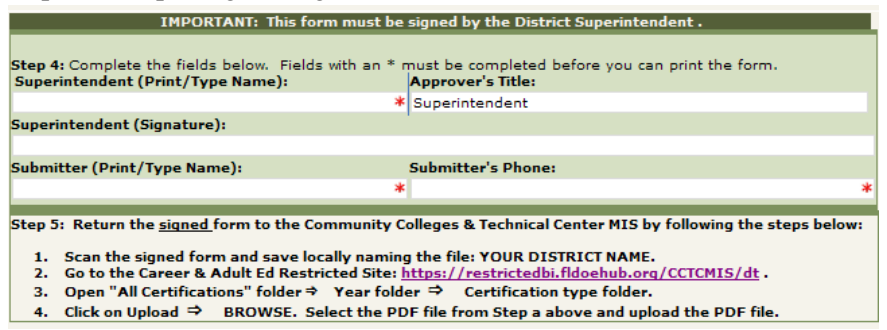

- a. Red \* indicates the fields that must be completed before printing.
- b. Using your browser's menu bar, do the following:
	- i. move to the **PRINT** button and click on the drop-down arrow.
	- ii. click on **PRINT VIEW.** (**Result**: The form opens in a separate browser window.)

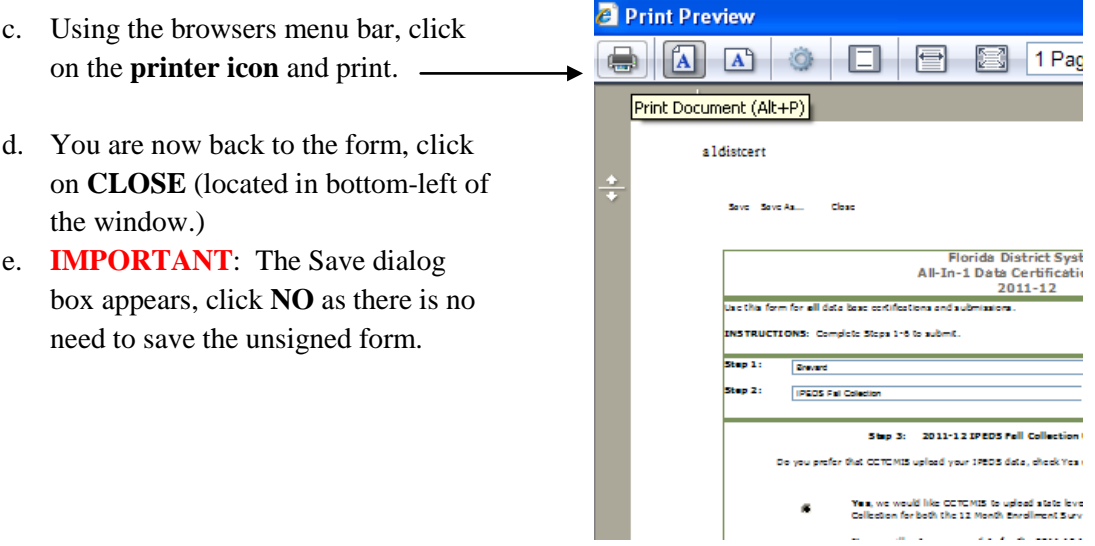

## **Submitting the Completed Form to CCTCMIS:**

Step 5.

- a. Scan and save the signed form as a **PDF** file to your local drive. The naming convention for the file will be: **[YOUR DISTRICT'S NAME].PDF** (Example: Brevard.pdf)
- b. Log into the **Career & Adult Ed Restricted Site** > **All-In-1 District Certifications** folder. **Documents** 
	- · Alachua · All Common Documents (Read Only) · All Shared Documents (for Districts) - All-In-1 District Certifications  $\sim$  10
- c. Next, click on the appropriate submission **YEAR.**

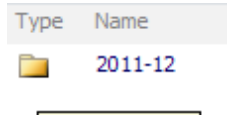

d. Lastly, click on the **Certification Type** folder.

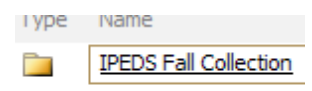

e. Click on **UPLOAD** > **BROWSE**. Locate and **SELECT the PDF** file from Step A above > **OK**. (**Result**: you file is now listed in the certification folder.)